#### **DISCOVER**

# workday@ucHICAGO

- You can either get feedback on yourself or give feedback to other employees.
- Other employees may deny your requests for feedback. Feedback requests are never mandatory.
- Unless you check the "Share feedback with employee only" button, your manager will be able to see any feedback you receive.

#### **Steps:**

#### **Get Feedback on Self**

**1.** From your Workday home page, click on the Performance worklet.

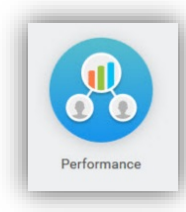

**2.** Under **Actions** on the right-hand side of the screen, click on the button that says **Get Feedback on Self**.

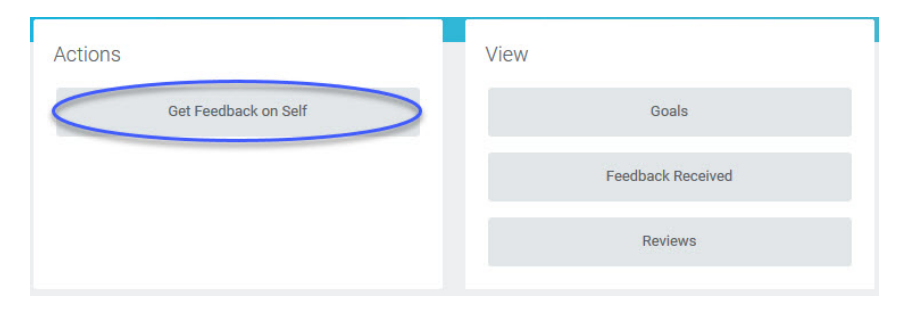

### *(Last Revised: 03/06/2017)* Quick Reference Guide: *Feedback*

### **Keep in mind Information Needed to Get Feedback**

- The name of the employee from whom you are requesting feedback
- At least one specific question or request

### **Information Needed to Give Feedback**

- The name of the employee to whom you are sending feedback
- At least one specific piece of feedback

# workday@ucHICAGO

# *(Last Revised: 03/06/2017)* Quick Reference Guide: *Feedback*

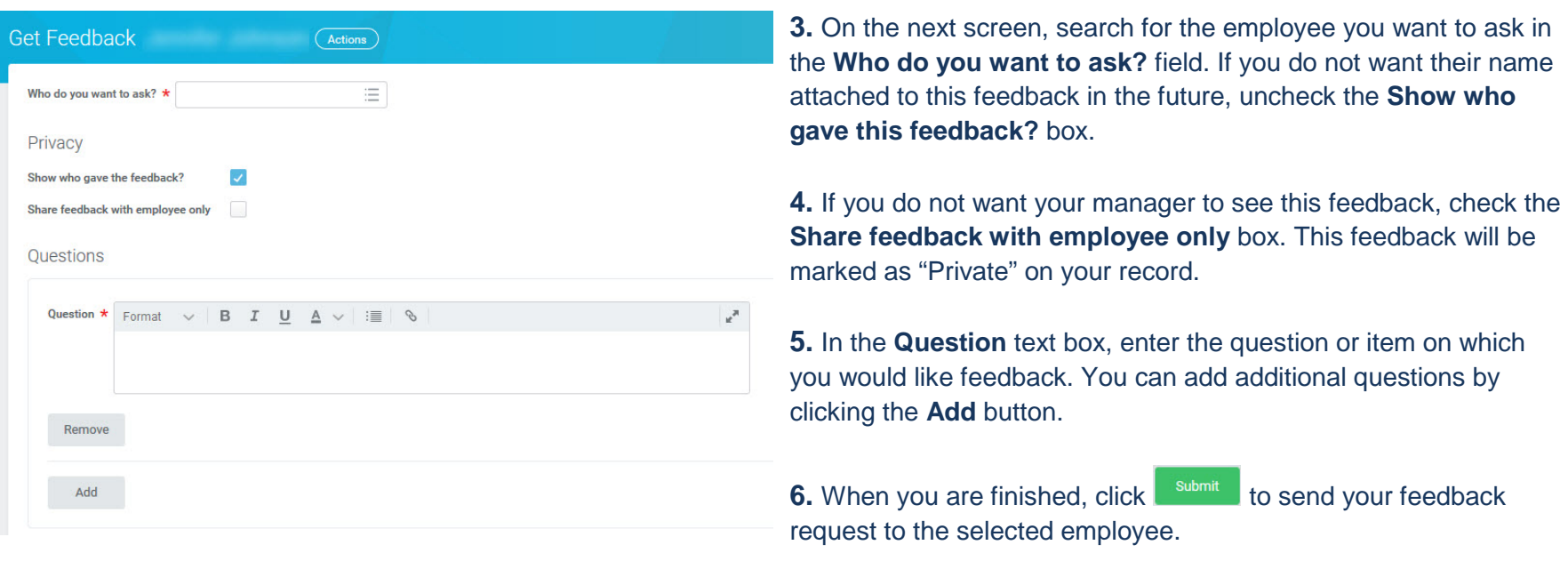

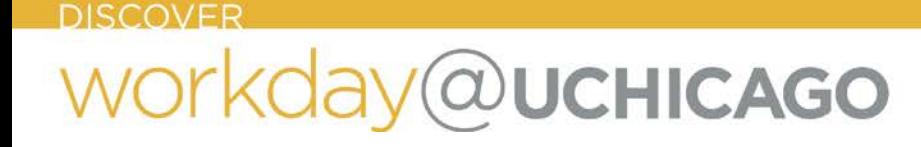

# *(Last Revised: 03/06/2017)* Quick Reference Guide: *Feedback*

#### **Give Requested Feedback**

**1.** If someone has requested feedback from you, you will see a task in your Workday inbox. Click on the cloud icon in the upper right-hand corner of your screen to open your Inbox, and click on the task titled "Give Feedback: [Employee Name]" to complete it.

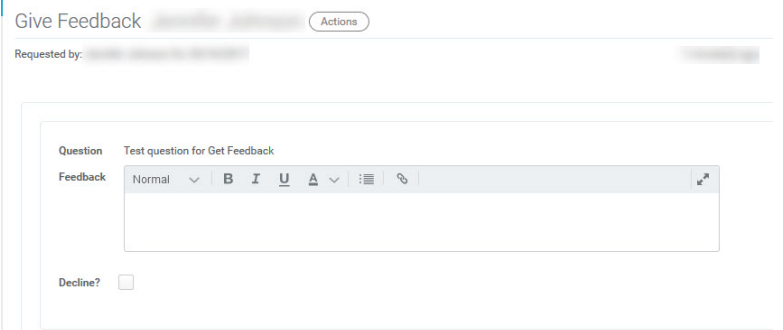

- **2.** In the **Feedback** text box, please respond to the question or request sent by the other employee.
- **3.** If you would like to decline the request for feedback, check the **Decline** box. You may also enter a **Reason**.
- **4.** When you are finished, click submit to complete the feedback request.

# workday@ucHICAGO

## *(Last Revised: 03/06/2017)* Quick Reference Guide: *Feedback*

### **Give Ad Hoc Feedback**

**1.** In the search bar in the upper left-hand corner of the screen, search for "Give Feedback."

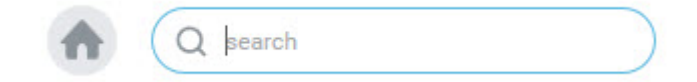

- **2.** Under **Tasks and Reports**, select **Give Feedback**.
- **3.** Search for the employee about whom you want to give feedback in the **Employee** field and click **OK**.

#### **DISCOVER**

# workday@ucHICAGO

# *(Last Revised: 03/06/2017)* Quick Reference Guide: *Feedback*

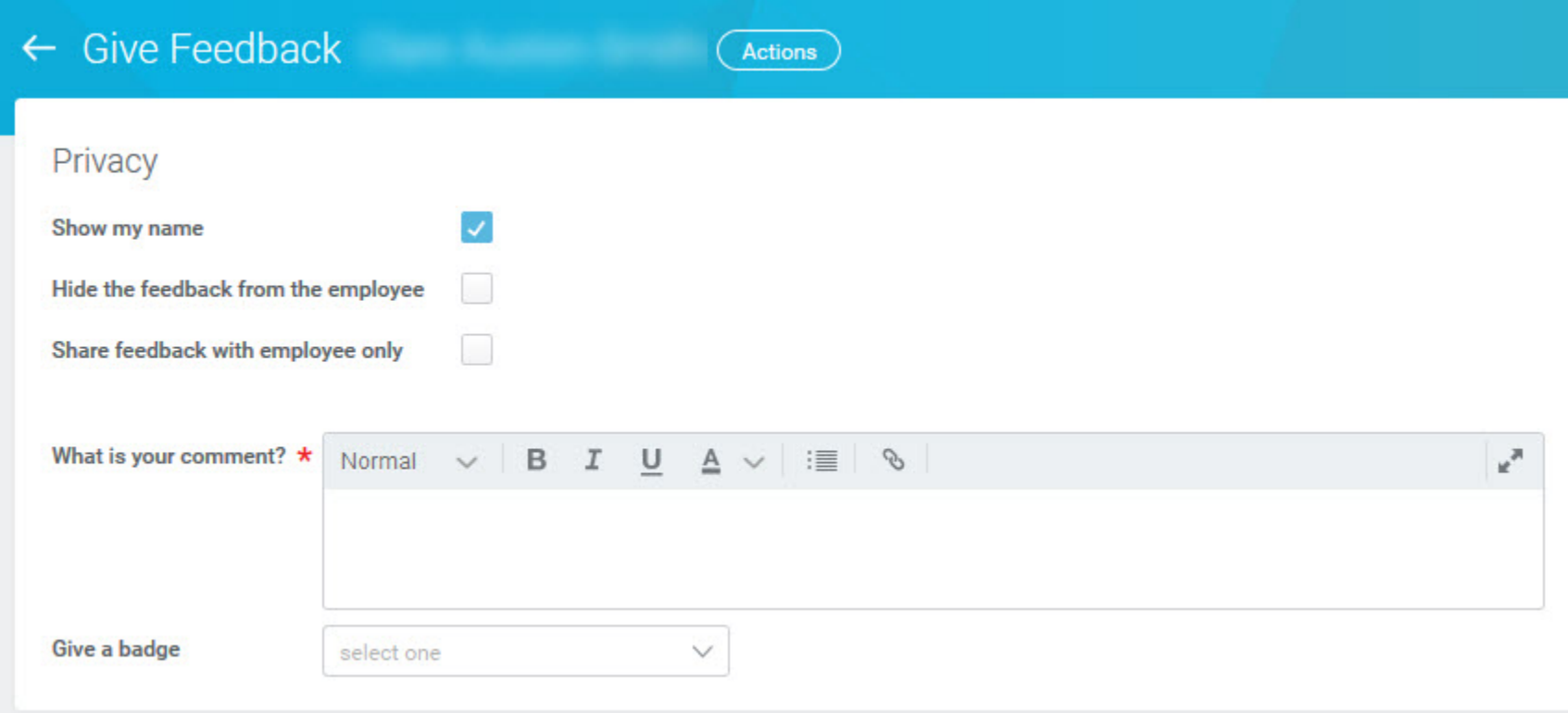

- **4.** If you would like your feedback to be anonymous, uncheck the **Show my name** box.
- **5.** If you would like to give feedback that only the employee's managers can see, check the **Hide the feedback from the employee** box. This feedback will be marked as "Confidential" on their record. If you would like to give feedback that the employee's managers cannot see, check the **Share this feedback with the employee only** box. This feedback will be marked as "Private" on their record. If you would like your feedback to be seen by both the employee and their manager, uncheck both boxes.
- **6.** Enter your feedback or comments in the **What is your comment?** text box.

# workday@ucHICAGO

# *(Last Revised: 03/06/2017)* Quick Reference Guide: *Feedback*

- **7.** If you would like to send the employee a badge, please select one from the **Give a badge** drop-down. The options are:
	- Achievement
	- Innovation
	- Leadership
	- Problem Solving
	- Teamwork
- **8.** When you are finished, click submit to send your feedback.